## **When visiting students are onboarding, coordinators should do the following:**

- 1. Create a IS Self Service ticket to request system access for the incoming student (SAR). Must specific level of training in ticket so Epic team can assign appropriate template.
- 2. UMMHC IS will create a network log in for the student and pass along information to the coordinator
- 3. Coordinator will email the student with their log in and the following instructions to complete the Clinical View Only Training:
	- a. Download FMD in order to access UMMHC clinical workstation on your personal computer (instruction[s here\)](https://www.ummhcepiccentral.org/sites/default/files/FMD%20Remote%20Access%20Instructions_0.pdf). Use your clinical username and password when logging in.
	- b.Once you have logged in, open up Internet Explorer and copy and paste the following link to complete Epic

Training[: https://ournet1.umassmemorial.org/Administrative/Departments/Informati](https://ournet1.umassmemorial.org/Administrative/Departments/Information%20Services/IS%20Training%20Documents/Pages/Epic-Clinical-View-Only-Training-Page.aspx) [on%20Services/IS%20Training%20Documents/Pages/Epic-Clinical-View-Only-Training-](https://ournet1.umassmemorial.org/Administrative/Departments/Information%20Services/IS%20Training%20Documents/Pages/Epic-Clinical-View-Only-Training-Page.aspx)[Page.aspx](https://ournet1.umassmemorial.org/Administrative/Departments/Information%20Services/IS%20Training%20Documents/Pages/Epic-Clinical-View-Only-Training-Page.aspx)

- c. Watch all the online training videos
- d. Complete the online assessment
- e. Email *epictraining@umassmemorial.org* and your elective coordinator when you have complete the assessment with a screenshot of their score
- f. Download and review the MD/NP/PA Student Training Manual
- 4. Once Epic Training receives an email confirmation that the student has completed the assessment, they will contact the Epic User Security team to activate the student's Epic account.
- 5. When student leaves, coordinator needs to submit an IS Self Service ticket to deactivate their account. Alternatively, can specify start and end dates when creating the account.

## **FMD login instructions:**

• At your start menu, search for "VMWare Horizon Client". Double click to open the application and log in using your clinical username/password.

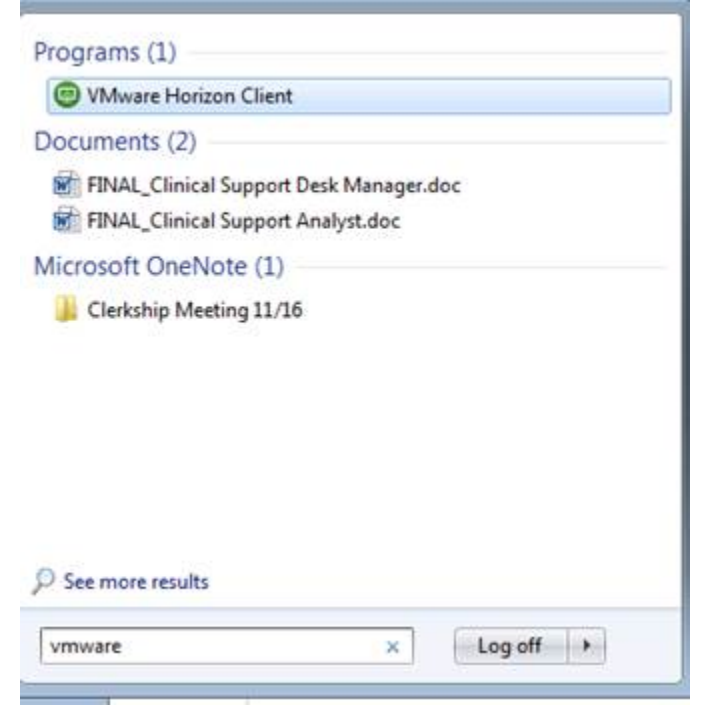

• If you do not have VMWare Horizon Client on your computer, follow the instructions to download the application. Link [here](https://www.ummhcepiccentral.org/sites/default/files/FMD%20Remote%20Access%20Instructions_0.pdf)

## **Playground access:**

• On a clinical desktop, double click on the following icon to access our Playground Environment:

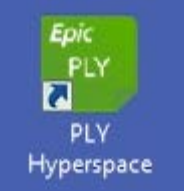

- Use the following credentials to log in as a clinical year medical student:
	- Username: mededu
	- Password: epic